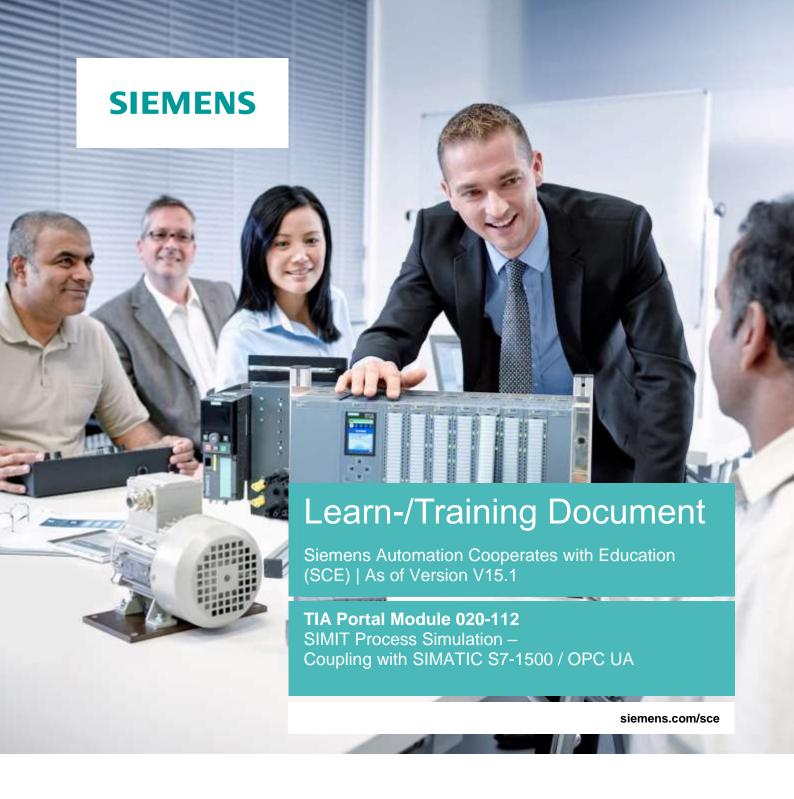

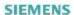

Global Industry Partner of WorldSkills International

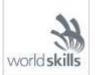

#### Matching SCE Trainer Packages for this Learn-/Training Document

#### **SIMATIC Controllers with SIMATIC STEP 7 V15.1**

SIMATIC ET 200SP Distributed Controller CPU 1512SP F-1 PN Safety

Order no.: 6ES7512-1SK00-4AB2

SIMATIC CPU 1516F PN/DP Safety with Software

Order no.: 6ES7516-3FN00-4AB2

SIMATIC S7 CPU 1516 PN/DP with Software

Order no.: 6ES7516-3AN00-4AB3

SIMATIC CPU 1512C-1 PN withSoftware

Order no.: 6ES7512-1CK00-4AB6

SIMATIC CPU 1512C-1 PN with Software and PM 1507

Order no.: 6ES7512-1CK00-4AB1

SIMATIC CPU 1512C-1 PN with Software and CP 1542-5 (CP PROFIBUS)

Order no.: 6ES7512-1CK00-4AB7

SIMATIC CPU 1512C-1 PN with Software, PM 1507 and CP 1542-5 (CP PROFIBUS)

Order no.: 6ES7512-1CK00-4AB2

#### **SIMIT Simulation Platform**

SIMIT Simulation Platform with Dongle V10.0

Order no.: 6DL8913-0AK00-0AS5

Upgrade SIMIT Simulation Platform V10.0

Order no.: 6DL8913-0AK00-0AS6

Demo Version SIMATIC SIMIT Simulation Platform V10.0

Download: support.industry.siemens.com/cs/ww/de/ps/17120/dl

#### **SIMATIC STEP 7 Software for Training**

SIMATIC STEP 7 Professional V15.1 - Single License

Order no.: 6ES7822-1AA05-4YA5

SIMATIC STEP 7 Professional V15.1 - 6+20 User Classroom License

Order no.: 6ES7822-1BA05-4YA5

SIMATIC STEP 7 Professional V15.1 - 6+20 User Upgrade License

Order no.: 6ES7822-1AA05-4YE5

SIMATIC STEP 7 Professional V15.1 - Student License for 20 Users

Order no.: 6ES7822-1AC05-4YA5

Note that these trainer packages are replaced with successor packages when necessary. An overview of the currently available SCE packages is available at: <a href="mailto:siemens.com/sce/tp">siemens.com/sce/tp</a>

#### Continued training

For regional Siemens SCE continued training, get in touch with your regional SCE contact siemens.com/sce/contact

#### Additional information regarding SCE

siemens.com/sce

#### Information regarding use

The SCE Learn-/Training Document for the integrated automation solution Totally Integrated Automation (TIA) was prepared for the program "Siemens Automation Cooperates with Education (SCE)" specifically for training purposes for public educational facilities and R&D institutions. Siemens does not guarantee the contents.

This document is only to be used for initial training on Siemens products/systems. This means it can be copied in whole or in part and given to trainees/students for use within the scope of their training/course of study. Disseminating or duplicating this document and sharing its content is permitted within public training and advanced training facilities for training purposes or as part of a course of study.

Exceptions require written consent from the Siemens. Send all related requests to scesupportfinder.i-ia@siemens.com.

Offenders will be held liable. All rights including translation are reserved, particularly if a patent is granted or a utility model or design is registered.

Use for industrial customer courses is explicitly not permitted. We do not consent to commercial use of the Learn-/Training Document.

We wish to thank the TU Dresden and the Michael Dziallas Engineering Corporation and all other involved persons for their support during the preparation of this Learn-/Training Document.

## **Table of contents**

| 1 | Go   | al                                                                                            | 5  |
|---|------|-----------------------------------------------------------------------------------------------|----|
| 2 | Red  | quirement                                                                                     | 5  |
| 3 | Red  | quired hardware and software                                                                  | 6  |
| 4 | The  | eory                                                                                          | 7  |
| _ | 4.1  | SIMIT V10                                                                                     |    |
| 5 | Red  | quired settings in Windows 10                                                                 |    |
|   | 5.1  | Read permission for the SIMIT directory                                                       | 8  |
| 6 | Tas  | sk                                                                                            | 10 |
| 7 | Pla  | nning                                                                                         | 10 |
| 8 | Stru | uctured step-by-step instructions                                                             | 11 |
|   | 8.1  | Retrieving an existing project in the TIA Portal                                              | 11 |
|   | 8.2  | Creating a SIMIT application with "PLCSIM Advanced" coupling                                  | 21 |
|   | 8.3  | Starting an existing SIMIT project with "OPC UA Client" coupling with a CPU 1516F as 0 server |    |
| 9 | Ado  | ditional information                                                                          | 41 |

# SIMIT Process Simulation – Coupling with SIMATIC S7-1500 via OPC UA

## 1 Goal

The following pages will show how a coupling with a SIMATIC S7-1500 via OPC UA can be set up in the SIMIT process simulation software.

The order in which existing SIMIT projects with this coupling variant can be started together with a TIA Portal project for simulation of a program solution will also be described.

## 2 Requirement

This chapter builds on the chapter "SCE\_EN\_092-300 OPC UA with SIMATIC S7-1500 as OPC Server ...". To perform the work in this chapter, you can use the following project, for example: "sce-092-300-opc-ua-s7-1500 ...".

## 3 Required hardware and software

- 1 Engineering station: Requirements include hardware and operating system (for additional information, see Readme on the TIA Portal Installation DVDs)
- 2 SIMATIC STEP 7 Professional software in TIA Portal V15.1 or higher
- 3 SIMIT software V10.0 Update 1 or higher (with dongle or in Demo mode)
- **4** SIMATIC S7-1500 controller, e.g. CPU 1516F-3 PN/DP Firmware V2.6 or higher with memory card
- 5 Ethernet connection between engineering station and controller

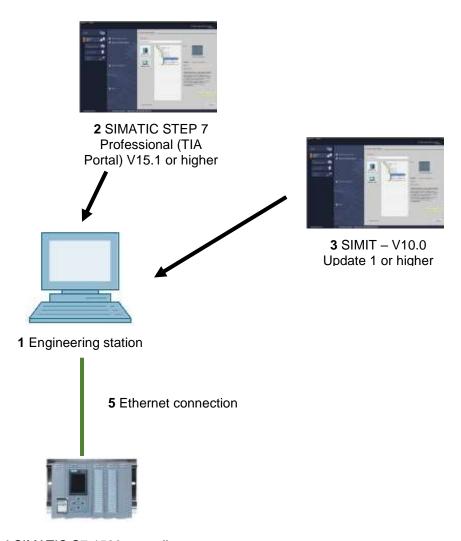

## 4 Theory

#### 4.1 SIMIT V10

SIMIT is a process simulation software that can be used for the following:

- Complete plant simulation
- Simulation of signals, devices and plant responses
- Input and output simulator of test signals for an automation controller
- Testing and commissioning of automation software

SIMIT provides the following components for creating a simulation:

#### - Chart

To build a simulation, components available in the libraries are put together in the chart editor and suitable parameters are entered.

#### Visualization

Visualizations provide an overview of the signals of your plant. Signals are visualized with controls (input and display objects) and graphical objects.

#### Coupling

The coupling is the interface to the automation system and is required for signal exchange. In addition to couplings with PLCSIM, PLCSIM Advanced, PRODAVE, etc., there is also a coupling with SIMIT as OPC UA client.

#### Demo mode

In demo mode you can get an impression of the use and performance capability of SIMIT without having to have a valid license.

However, SIMIT has only a limited range of functions in demo mode.

Previously created models can be opened, simulated and changed in demo mode. New models can also be created. In demo mode, the models can only be run on the computer on which they were created.

SIMIT Simulation is limited to 45 minutes in demo mode. The simulation must then be restarted.

#### Note:

 Further details and information can be found in the manuals, which can be downloaded from support.automation.siemens.com.

## 5 Required settings in Windows 10

Before you can set up a coupling with a SIMATIC S7-1500 via OPC-UA in the SIMIT process simulation software, the following settings in Windows 10 must be checked.

### 5.1 Read permission for the SIMIT directory

The user who is logged onto the computer must have read permission for the following drive path: C:\ProgramData\Siemens\Automation\SIMIT\8.0\PKI\own\private

 $\rightarrow$  Navigate with Windows 10 "Explorer" to the specified directory C:\ProgramData\Siemens\Automation\SIMIT\8.0\PKI\own\private ( $\rightarrow$  Explorer  $\rightarrow$  C  $\rightarrow$  ProgramData  $\rightarrow$  Siemens  $\rightarrow$  Automation  $\rightarrow$  SIMIT $\rightarrow$  8.0  $\rightarrow$  PKI  $\rightarrow$  own  $\rightarrow$  private)

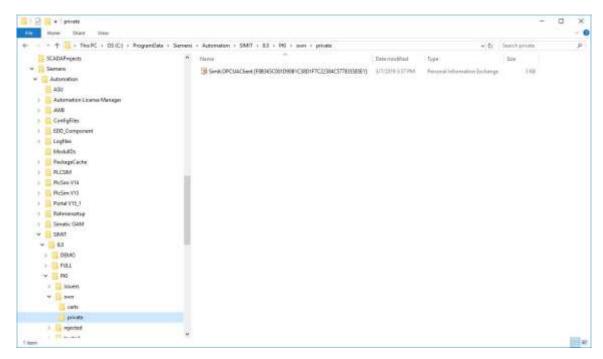

→ If you receive the message shown here, you can get access to this folder by clicking "Continue". However, this only works if you have administrator rights on the computer. If not, you must reach out to your administrator. ( → Continue)

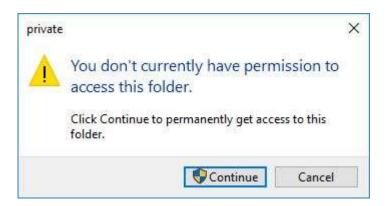

## 6 Task

A SIMIT simulation is to be created with a coupling with SIMATIC S7-1500 via OPC UA. In so doing, the symbols of the inputs and outputs in the SIMATIC S7-1500 are to be accessed.

## 7 Planning

First, an existing TIA Portal project with activated OPC UA server is retrieved.

The following adaptations are then made:

- All FBs and DBs are removed from the project because the tags created there will otherwise be imported as signals.
- In the tag tables, the "Writable from HMI/OPC UA" attribute must be deselected for the PLC outputs. Otherwise, they will be imported into SIMIT as PLC inputs.
- The IO addresses to be simulated using SIMIT must not exist as hardware modules. You will remove all affected IO modules accordingly.

Finally, the hardware configuration with the tag tables is also downloaded to the controller.

Next, a SIMIT project is created and a new coupling "OPC UA Client" with the SIMATIC S7-1500 is created there.

The IO addresses are then imported from the SIMATIC S7-1500 via OPC UA.

For simulation of a program solution, an existing TIA Portal project with activated OPC UA server is opened and downloaded to the SIMATIC S7-1500.

The SIMIT project is now opened and started for testing the program solution.

## 8 Structured step-by-step instructions

You can find instructions on how to implement planning below. If you have advanced knowledge, it is sufficient to complete the numbered steps. Otherwise, it is recommended that you follow the individual steps of the instructions below.

#### 8.1 Retrieving an existing project in the TIA Portal

→ Before you can access the "sce-092-300-opc-ua-s7-1500..." project from chapter "SCE\_EN\_092-300-OPC UA-S7-1500", you must retrieve it. To retrieve an existing project that has been archived, you must select the relevant archive with → Project → Retrieve in the project view. Confirm your selection with "Open".

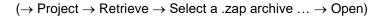

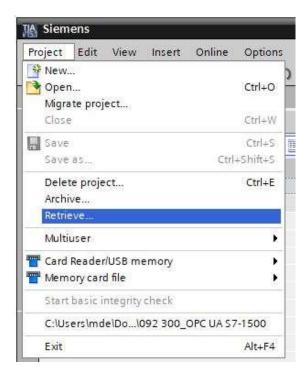

ightarrow The next step is to select the destination folder where the retrieved project will be stored. Confirm your selection with "OK". ( ightarrow Target directory ... ightarrow OK)

→ All FBs and DBs must be removed from the project because the tags created there will otherwise be imported as signals. You can delete any program blocks in the project by selecting them and right-clicking. Select "Delete" to confirm the removal. (→ CPU\_1516F → Program blocks → Delete)

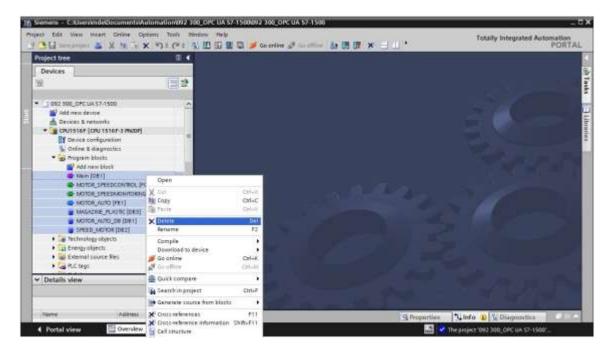

→ In the tag tables, the "Writable from HMI/OPC UA" attribute must be deselected for the PLC outputs. Otherwise, they will be imported into SIMIT as PLC inputs. Open the "Tag table\_sorting station" and deselect the "Writable from HMI/OPC UA" attribute for all output signals. ( → CPU\_1516F → PLC tags → Tag table\_Sorting station → Writable from HMI/OPC UA)

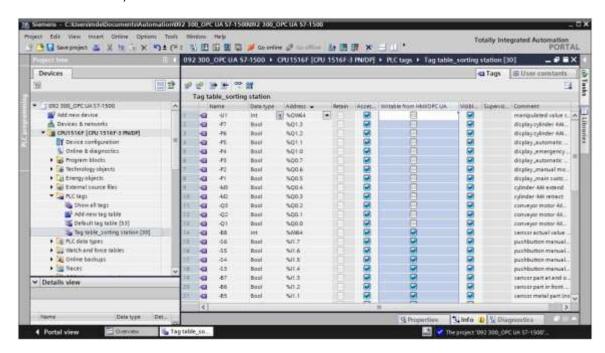

→ The IO addresses to be simulated using SIMIT must not exist as hardware modules. All I/O modules are removed accordingly by selecting them and then right-clicking. Select "Delete" to confirm the removal. (→ CPU\_1516F → Device configuration → Delete)

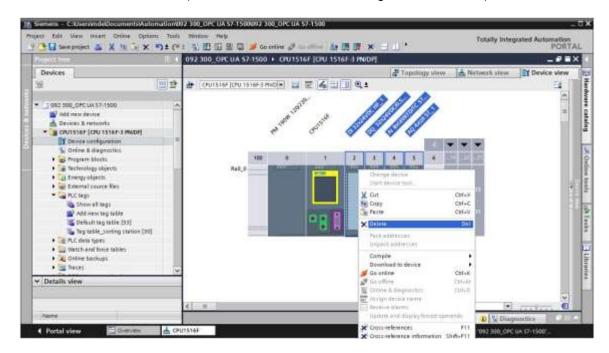

→ Click the "CPU\_1516F" folder. In the menu, select the " Save project " button and then the " button for compiling. (→ CPU\_1516F → Save project → Save project → Save

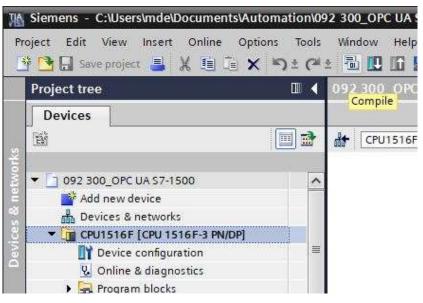

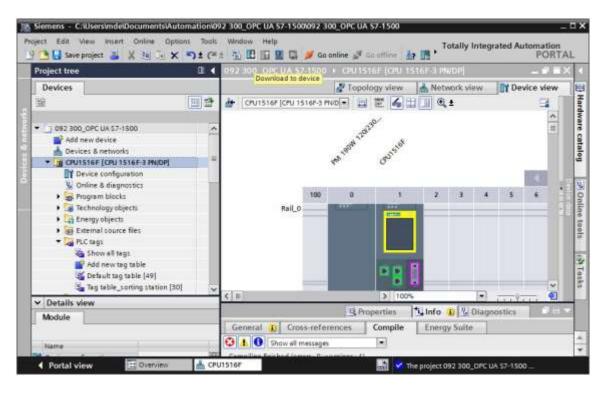

→ The manager for configuring the connection properties (extended download) opens shortly thereafter.

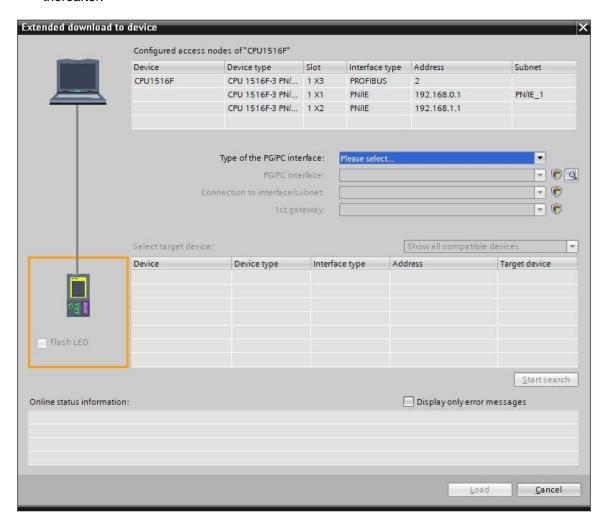

- → First, the interface must be correctly selected. This happens in three steps.
  - → Type of the PG/PC interface → PN/IE

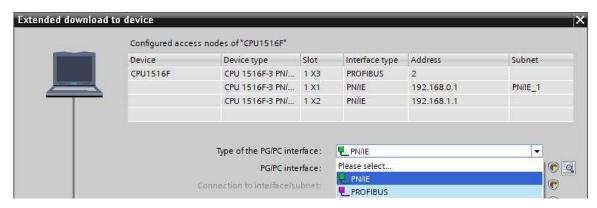

→ PG/PC interface → here: Intel(R) Ethernet Connection I217-LM

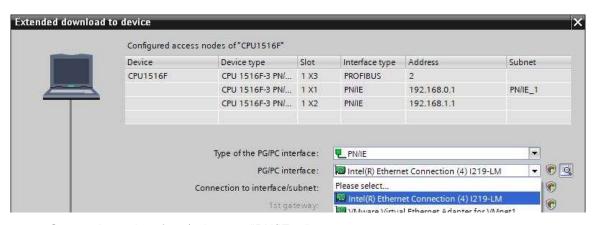

→ Connection to interface/subnet → "PN/IE\_1"

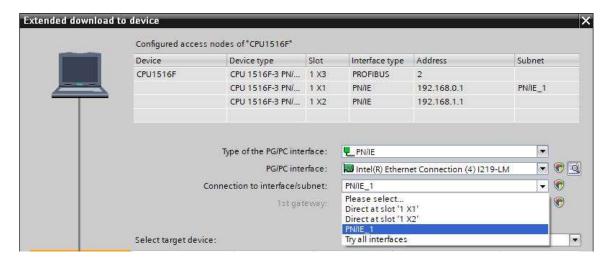

ightarrow The ightarrow "Show all compatible devices" check box must then be selected. The search for devices in the network is started by clicking the ightarrow button.

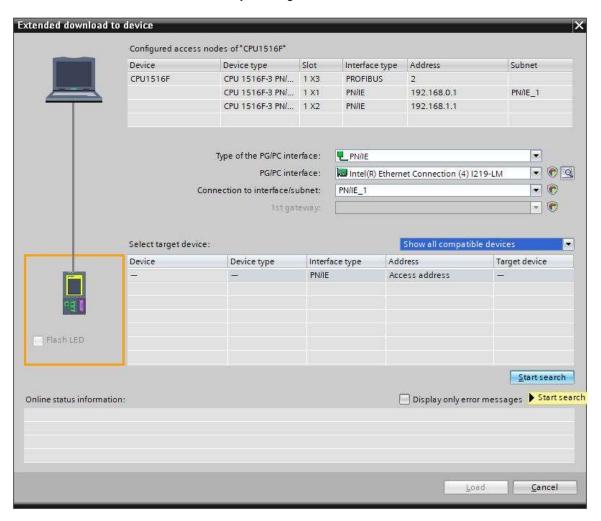

→ If the controller is shown in the list of target devices, it must be selected before starting the download. (→ CPU1516F-3 PN/DP → Load)

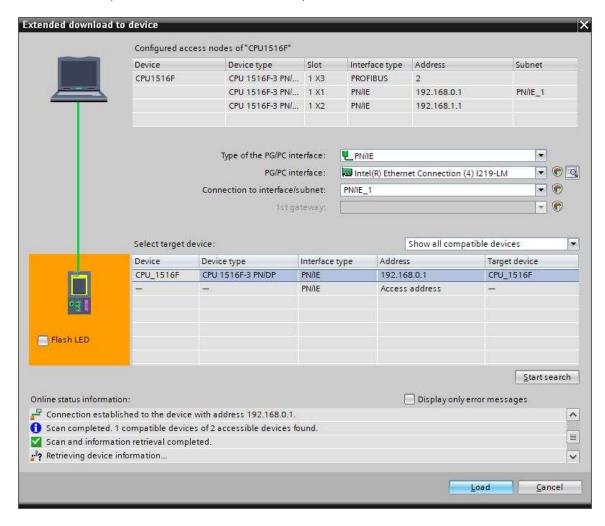

ightarrow You first obtain a preview. Confirm the suggested actions and continue with ightarrow "Load".

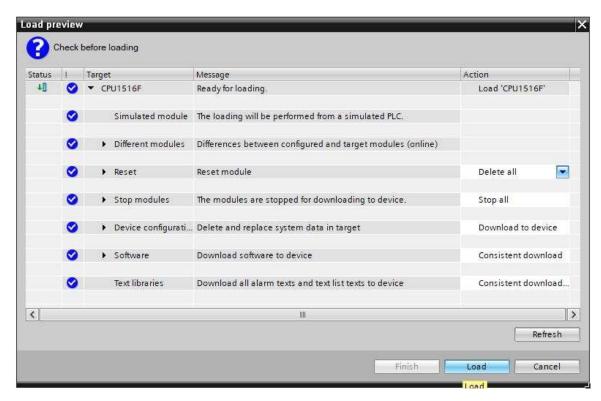

#### Note:

- The 

  symbol should be visible in every line of the "Load preview". You can find additional information in the "Message" column.
- ightarrow The ightarrow "Start module" option is now selected before the download operation can be completed with ightarrow "Finish".

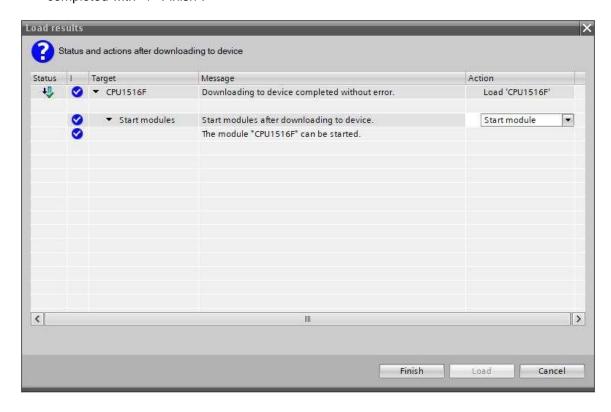

## 8.2 Creating a SIMIT application with "PLCSIM Advanced" coupling

→ Start SIMIT from the desktop of your computer by double-clicking on the logo for the "SIMIT SP" application (→ SIMIT SP)

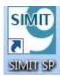

 $\rightarrow$  Create a new project "020-112\_SIMIT S7-1500 OPC UA". (  $\rightarrow$  Create new project  $\rightarrow$  020-112\_SIMIT S7-1500 OPC UA  $\rightarrow$  Create)

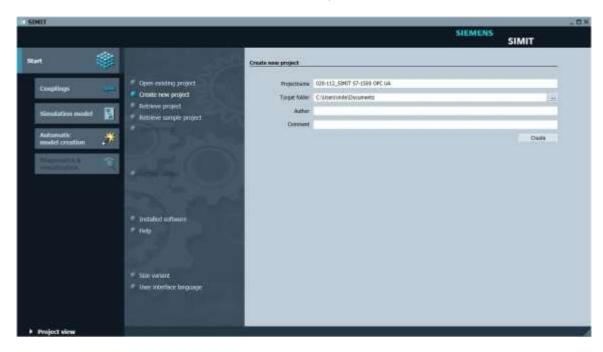

 $\rightarrow$  Change to the "Project view". (  $\rightarrow$  Project view)

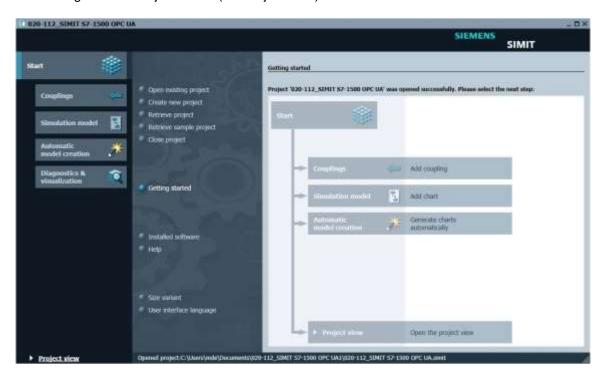

ightarrow Create a "New coupling" "OPC UA Client" for your project under "Couplings". (ightarrow Couplings ightarrow New coupling ightarrow OPC UA Client ightarrow OK)

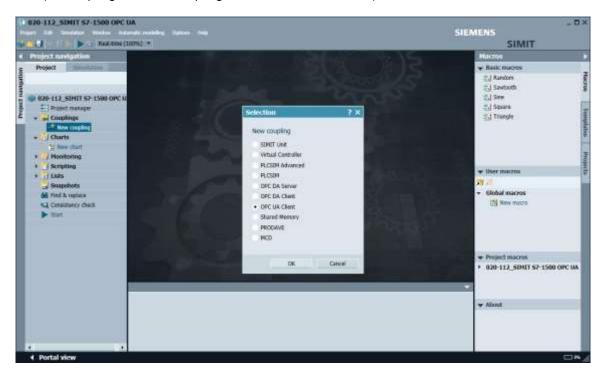

→ Change to the TIA Portal and open the "Device configuration" in the previously retrieved project "092-300\_OPC UA S7-1500". Select the CPU. In the properties under OPC UA, copy the address of the OPC UA server activated there. (→ 092-300\_OPC UA S7-1500 → Device configuration → CPU\_1516F → Properties → OPC UA → General → Server addresses → opc-tcp://192.168.0.1:4840 → Copy)

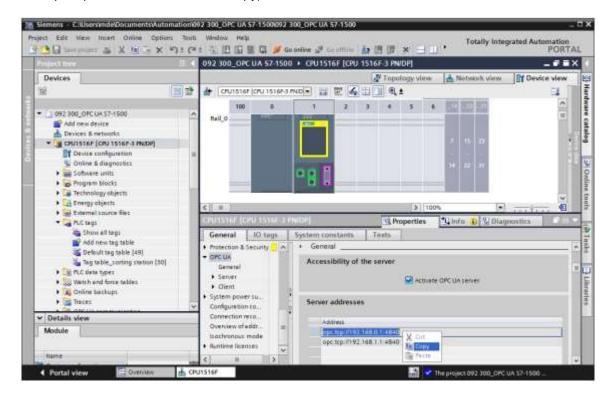

→ Paste the previously copied OPC UA server address of the CPU 1516F into SIMIT as "OPC UA Server URL" under "Couplings", "OPC UA client". (→ SIMIT → Couplings → OPC UA Client → Properties → OPC UA Server URL → Paste)

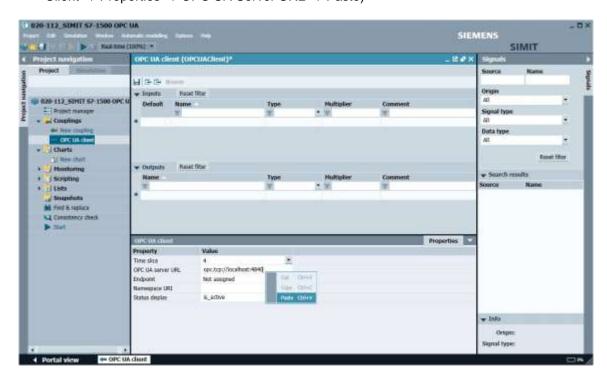

→ Under "Properties", select the settings shown below for "Endpoint" and "Namespace URI".
 (→ Properties → Endpoint → Name space URI)

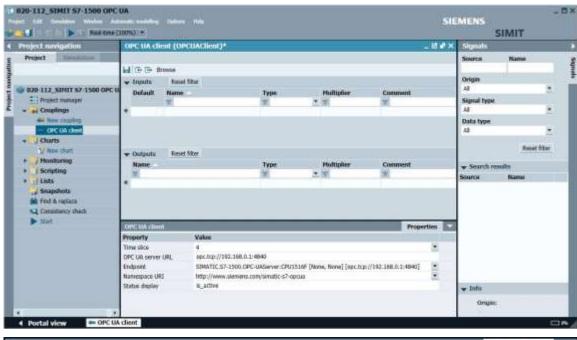

| OPC UA client                                                                   |                                                                                                    |   |
|---------------------------------------------------------------------------------|----------------------------------------------------------------------------------------------------|---|
| Value                                                                           |                                                                                                    |   |
| 4                                                                               | •                                                                                                    |   |
| opc.tcp://192.168.0.1:4840                                                      |                                                                                                    |   |
| SIMATIC.S7-1500.OPC-UAServer:CPU1516F [None, None] [opc.tcp://192.168.0.1:4840] | *                                                                                                    |   |
| http://www.siemens.com/simatic-s7-opcua                                         | •                                                                                                    |   |
| is_active                                                                       |                                                                                                    |   |
|                                                                                 | Value  4 opc.tcp://192.168.0.1:4840 SIMATIC.S7-1500.OPC-UAServer:CPU1516F [None, None] [opc.tcp://192.168.0.1:4840] http://www.siemens.com/simatic-s7-opcua | 4 |

#### Note:

 If the following error message appears, you need to check the required settings in Windows 10 described in chapter 5

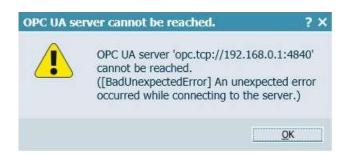

→ When you click the "Browse" button, the inputs and outputs from the tag table previously downloaded to the CPU 1516F are imported and made available for further use in the simulation. (→ Browse)

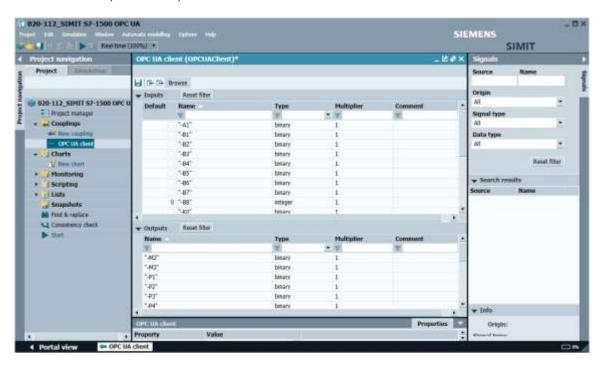

ightarrow Select " Save all". (ightarrow Click " Start" to start the simulation. (ightarrow Discount to start the simulation.

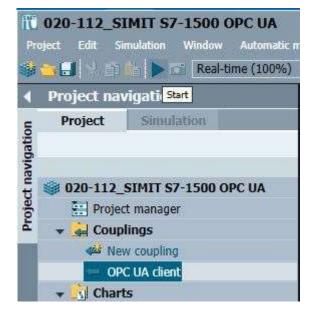

- → After starting the simulation, you can test the access to the inputs and outputs of the S7-1500 station in SIMIT.
- $\rightarrow$  You can see whether this access is functioning in the tag tables in TIA Portal by clicking the button. ( $\rightarrow$  D)
- $\rightarrow$  Clicking on " $\blacksquare$ " again ends the simulation in SIMIT. ( $\rightarrow$  $\blacksquare$ )

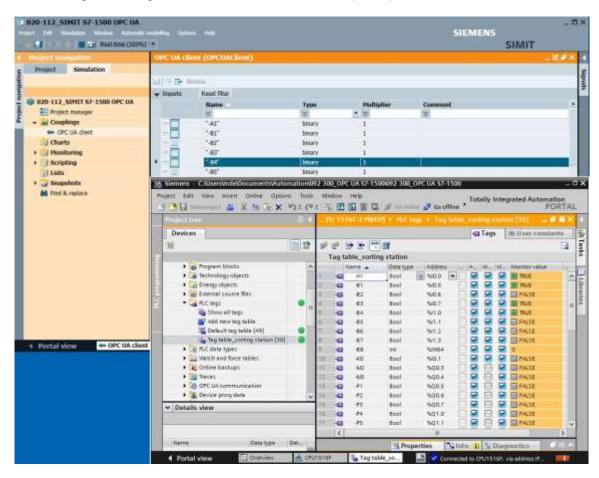

 $\rightarrow$  "Archive" the SIMIT project. ( $\rightarrow$  Project  $\rightarrow$  Archive)

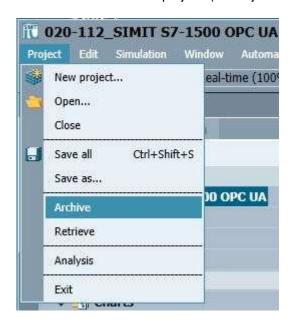

## 8.3 Starting an existing SIMIT project with "OPC UA Client" coupling with a CPU 1516F as OPC UA server

→ Start the "TIA Portal" from the desktop of your computer by double-clicking on the logo for the application. (→ TIA Portal)

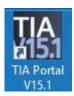

→ Open or retrieve the desired TIA Portal project. Here, the project for the sorting station "sce-092-300-opc-ua-s7-1500..." is opened. Change to the project view. ( → Open existing project → sce-092-300-opc-ua-s7-1500... → Open → Project view)

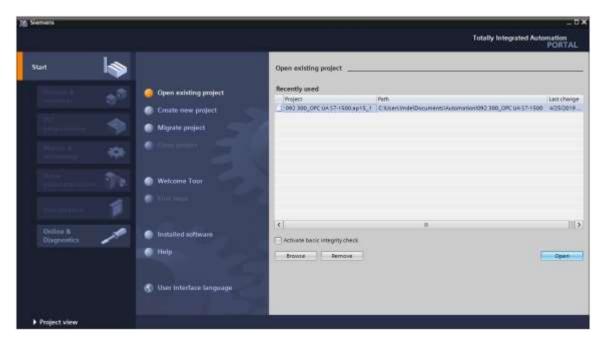

ightarrow To download your entire CPU, select the ightarrow "CPU\_1516F [CPU1516F-3 PN/DP]" folder and click the ightarrow "Download to device" button "ightharpoonup".

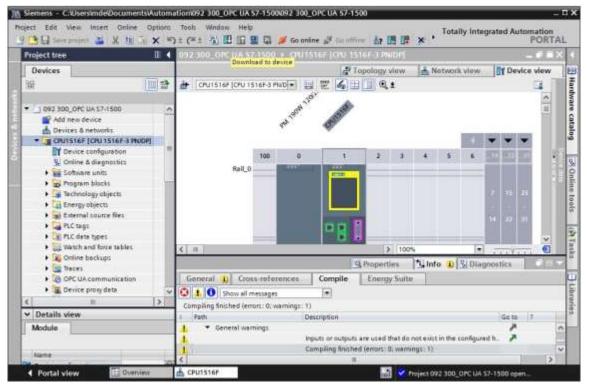

#### Note:

- The IO addresses to be simulated using SIMIT must not exist as hardware modules.

→ The manager for configuring the connection properties (extended download) opens shortly thereafter.

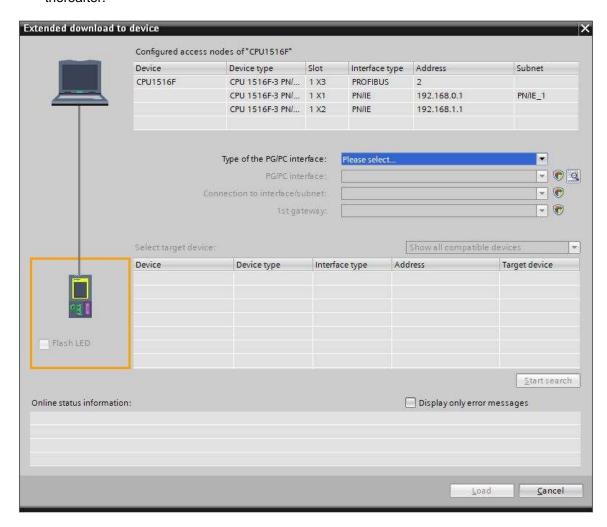

ightarrow First, the interface must be correctly selected. This happens in three steps.

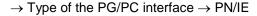

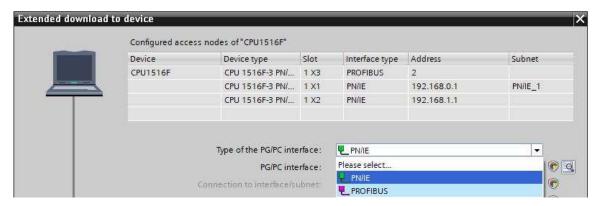

→ PG/PC interface → here: Intel(R) Ethernet Connection I217-LM

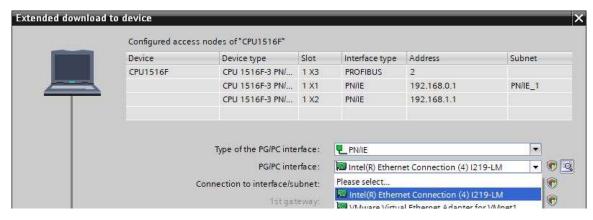

 $\rightarrow$  Connection to interface/subnet  $\rightarrow$  "PN/IE\_1"

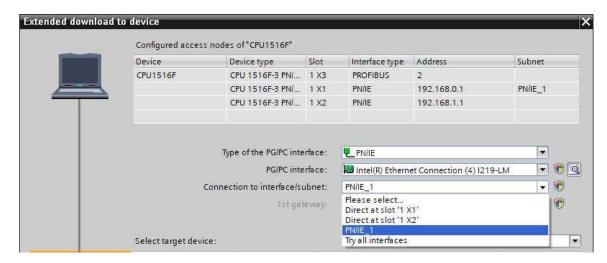

ightarrow The ightarrow "Show all compatible devices" check box must then be selected. The search for devices in the network is started by clicking the ightarrow button.

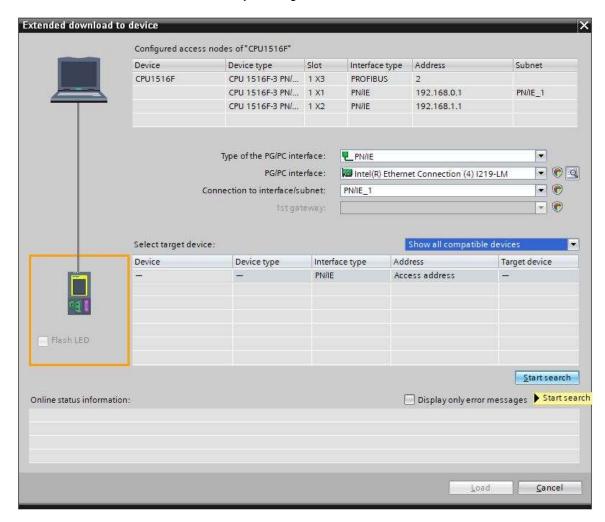

 $\rightarrow$  If the controller is shown in the list, it must be selected before the download can be started. ( $\rightarrow$  CPU1516F-3 PN/DP  $\rightarrow$  Load)

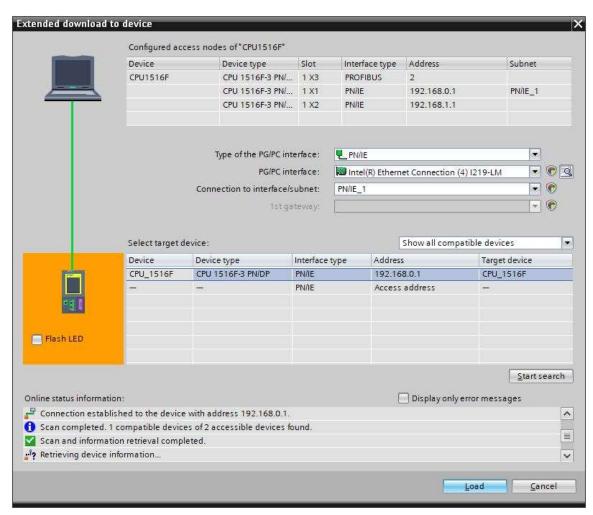

 $\rightarrow$  You first obtain a preview. Confirm the suggested actions and continue with  $\rightarrow$  "Load".

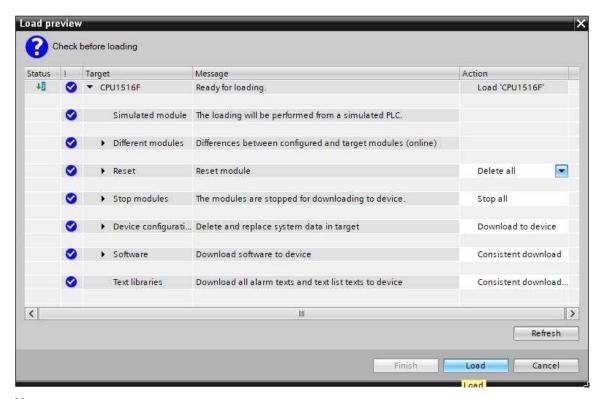

#### Note:

- The 

  symbol should be visible in every line of the "Load preview". You can find additional information in the "Message" column
- $\rightarrow$  The  $\rightarrow$  "Start module" option is now selected. You can then finish the download operation with  $\rightarrow$  "Finish".

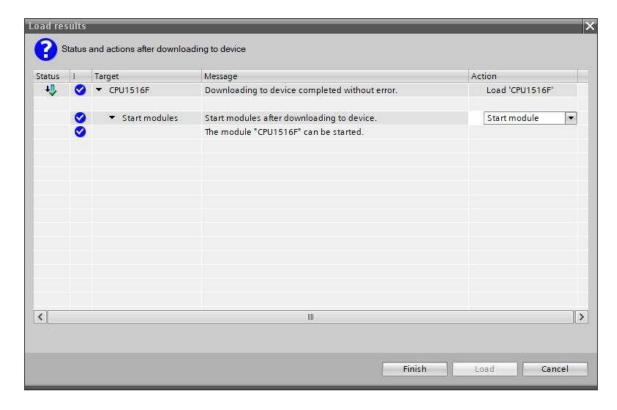

→ Start SIMIT from the desktop of your computer by double-clicking on the logo for the "SIMIT SP" application (→ SIMIT SP)

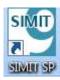

→ Open or retrieve the desired project. This is where the project for the sorting station "020-112-sce-sorting-station-s7-1500-opc-ua-r1904-en.simarc" is retrieved. ( → Retrieve project → 020-112-sce-sortieranlage-s7-1500-opc-ua-r1904-en.simarc → Retrieve)

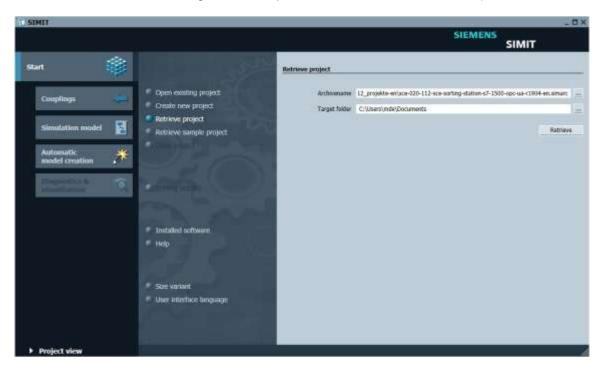

 $\rightarrow$  Confirm the security prompt with "Yes". ( $\rightarrow$  Yes)

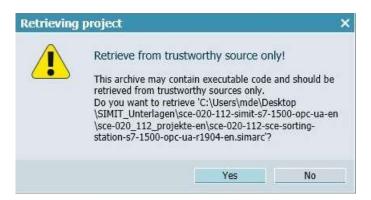

 $\rightarrow$  Change to the "Project view". (  $\rightarrow$  Project view)

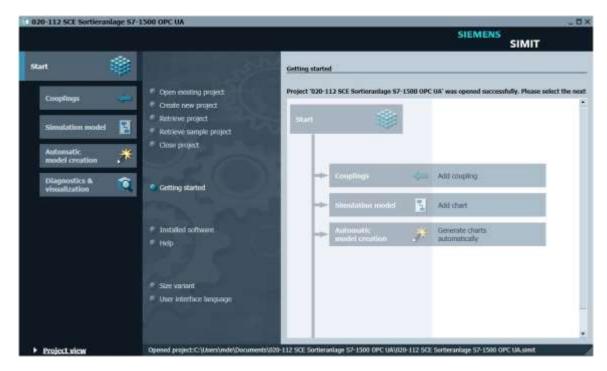

 $\rightarrow$  Double-click the "01\_operating screen" chart to open it. (  $\rightarrow$  01\_operating screen)

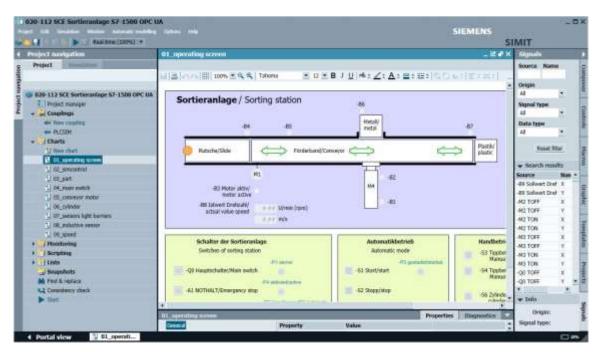

 $\rightarrow$  Select " Save all" and select " Start" to start the simulation. ( $\rightarrow$  )

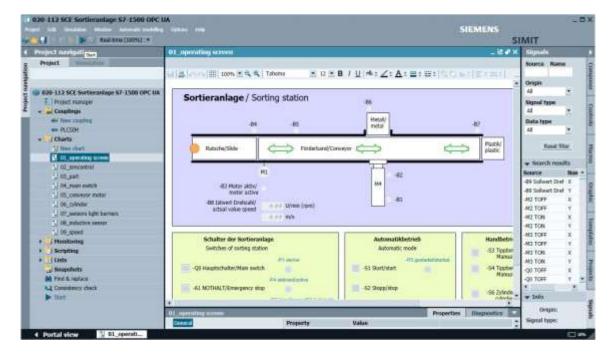

→ The simulation is activated. The application turns orange to indicate this.

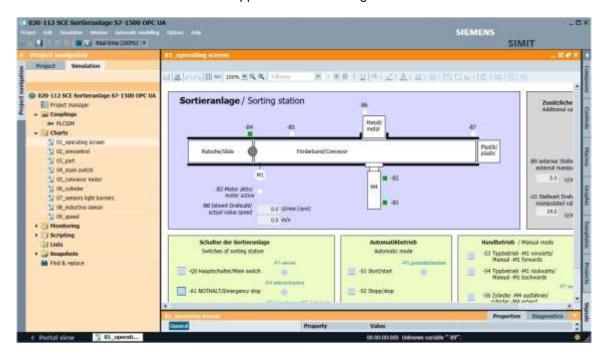

 $\rightarrow$  The application can be tested in SIMIT. Clicking on " $\blacksquare$ " again ends the simulation in SIMIT.

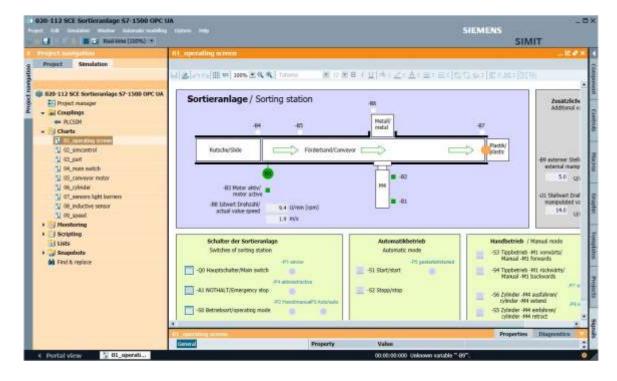

## 9 Additional information

You can find additional information as an orientation aid for initial and advanced training, for example: Getting Started, videos, tutorials, apps, manuals, programming guidelines and trial software/firmware, at the following link:

siemens.com/sce/s7-1200

#### Preview "Additional information"

Getting Started, Videos, Tutorials, Apps, Manuals, Trial-SW/Firmware

- > TIA Portal Videos
- > TIA Portal Tutorial Center
- > Getting Started
- > Programming Guideline
- > Easy Entry in SIMATIC S7-1200
- > Download Trial Software/Firmware
- > Technical Documentation SIMATIC Controller
- > Industry Online Support App
- > TIA Portal, SIMATIC S7-1200/1500 Overview
- > TIA Portal Website
- > SIMATIC 57-1200 Website
- > SIMATIC S7-1500 Website

#### **Further Information**

Siemens Automation Cooperates with Education **siemens.com/sce** 

SCE Learning/Training Documents siemens.com/sce/module

SCE Trainer Packages siemens.com/sce/tp

SCE Contact Partners

siemens.com/sce/contact

Digital Enterprise

siemens.com/digital-enterprise

Industry 4.0

siemens.com/future-of-manufacturing

Totally Integrated Automation (TIA)

siemens.com/tia

TIA Portal

siemens.com/tia-portal

SIMATIC Controller

siemens.com/controller

SIMATIC Technical Documentation

siemens.com/simatic-docu

**Industry Online Support** 

support.industry.siemens.com

Industry Mall catalog and ordering system

mall.industry.siemens.com

Siemens Digital Industries, FA P.O. Box 4848 90026 Nuremberg Germany

Errors excepted and subject to change without prior notice. © Siemens 2019

siemens.com/sce